#### TRYPTCH RULES

The panel competition has been changed from a print competition with 3 related prints making up the 'panel' to a digital competition with a single .jpg file containing three images arranged to the author's taste. As it's a PI competition, up to 3 of these .jpg files may be submitted. They will be shown separately and need not relate to each other.

### **Attributed Ownership of Images:**

As with all other TWPC competitions, the images used in the final composition must all have been taken by the author - IE, scanned newspaper cuttings, etc are not allowed.

#### **Backgrounds:**

The background can be anything you wish to use - **but cannot be a picture in and of itself**. The only exception to this is if the background is one of your three images. IE, image 1 is used as the background whilst images 2 and 3 are placed on top of it.

A key-line border around the whole thing is also acceptable.

### **Detailed Explanation:**

Rather than trying to describe exactly what this means, using the idiom "A Picture Is Worth A Thousand Words", consider the following winning examples from the 2016 - 2017 competition. (Note that these would constitute three separate entries) .....

(Tables for Two: Gaynor Ormerod)

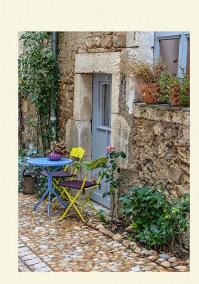

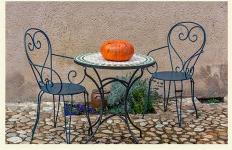

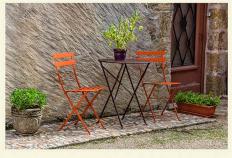

(At the Window: Neil Kingsbury)

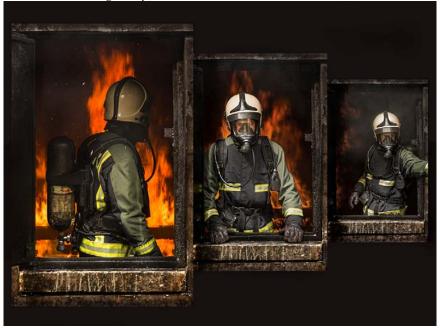

(Light-room: Fraser Johnston)

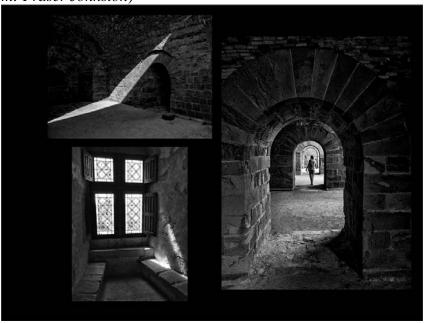

### **HOW TO DO IT:**

The following narrative shows one way of creating the final .jpg file, and uses Photoshop CS6 as the software of choice. Other methods can be used as long as the final output is a .jpg file sized to 1400 x 1050 pixels.

Suppose I want to create a digital file that consists of 3 separate images - such as the following...

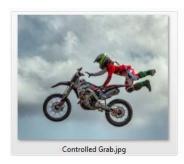

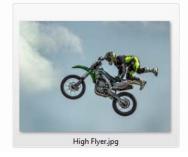

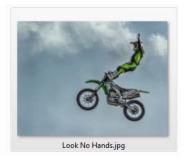

Firstly, post process or otherwise prepare the images as you would normally do for any other digital image competition. Once that has been done save the .psd files as it will be easier to work with them than with .jpg files afterwards.

Next create a new Photoshop .psd file, by <File> <New> to display the 'New' dialog box. As the final output will be a .jpg file sized to 1400 x 1050 pixels, it's a good idea to create the new .psd file with width and height dimensions factored to those sizes.

IE, anything along the following lines (with a resolution of 300 dpi) ....

| 1400 | X | 1050 | or  | 2800 | X | 2100 | or | 4200 | X | 3150 |
|------|---|------|-----|------|---|------|----|------|---|------|
| 5600 | X | 4200 | etc |      |   |      |    |      |   |      |

For the purposes of this tutorial I have set the background colour to Red so that its easier to see what's going on.

Next open a copy of the .psd file for your first image - use a copy because it will be easier to flatten the image before transferring it in to the new .psd file. To flatten the image go to <Layer> <Flatten Image>. This will result in a single layer to be copied across. Next select the whole image <Select> <All> and copy it to the clipboard <Edit> <Copy>.

Then go to the new .psd file and past the image in <Edit> <Paste>. You will notice that the image has appeared on its own layer in the new .psd file. Rename this layer to something meaningful so you can easily identify which layer is which as you work. Also, depending on the size of the copied image, it will probably take up a large chunk of the visible work space, or may even be partially truncated by the size of the .psd file. For example....

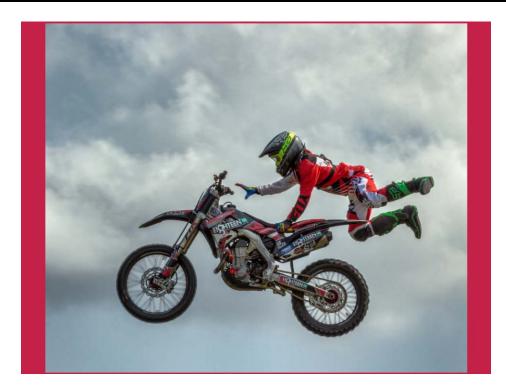

As can be seen, this bike image takes up most of the work space and will need to be resized downwards to a better fit. To do this use the 'Free Transform' tool. Make sure that the layer you want to resize is selected and then go to <Edit> <Free Transform> or press the <Ctrl-T> keyboard combination (on the Windows version of Photoshop). Resize handles will now appear around the layer, and the toolbar menu at the top of the screen will change to present the options for the 'Free Transform' tool.

At the top, find the icon and click on it to change it to . This icon controls the constraints and proportions of the image. If you leave it unchecked you can change the width, height and diagonal aspects of the layer independently of each other thus stretching or warping the image. For example.....

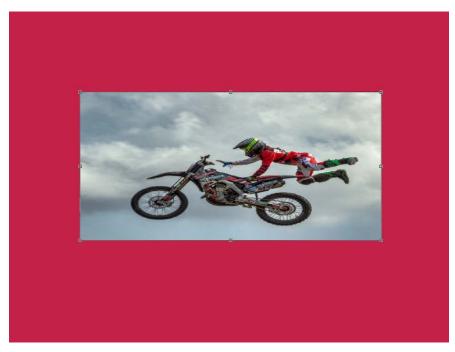

If you check this icon, whenever you change the diagonal aspect, the width and height will automatically change in proportion as well.

Use the 'Free Transform' tool to resize the layer and place it where you want it. For example...

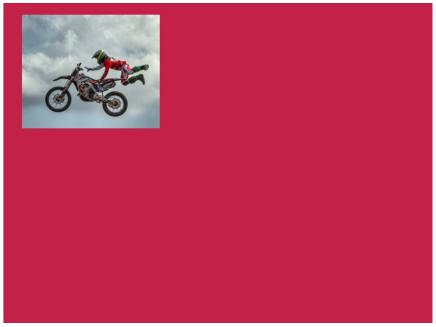

Import the other images in to the .psd file and resize and place them as required. For example...

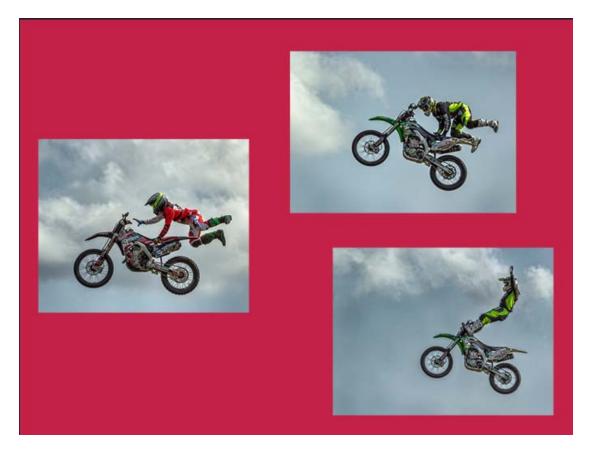

Process the images as desired - IE, you don't have to leave the resultant file looking like the example above.

### **Resizing and Finishing:**

Finally resize the image down to  $1400 \times 1050$  pixels by <Image> <Image Size>. When the 'Image Size' screen is displayed make sure the 'Constrain Proportions' check box is ticked, and then change the width to 1400 and the height should automatically change to 1050.

Add title and author details to the metadata as per normal and save as a .jpg file.